# Installation de Fusion Inventory

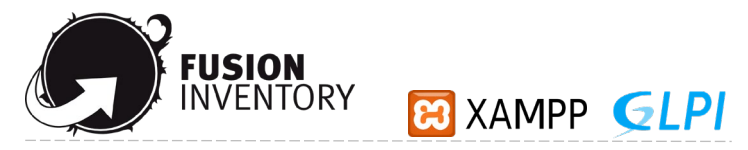

### **Qu'est-ce que Fiusion Inventory?**

FusionInventory est un logiciel servant à l'inventaire et la maintenance d'un parc informatique à l'aide d'autres logiciels de ce type tels que GLPI ou OCS Inventory.

L'agent FusionInventory est un agent multiplateforme générique. Il peut effectuer un large éventail de tâches de gestion, telles que l'inventaire local, le déploiement de logiciels ou la découverte de réseau. Il peut être utilisé soit de manière autonome, soit en combinaison avec un serveur compatible (dans ce cas, nous utiliserons GLPI ) faisant office de point de contrôle centralisé.

FusionInventory agit aussi comme une passerelle et collecte les informations envoyées par les agents. Il créera ou mettra à jour les informations dans GLPI avec un minimum d'effort de la part de l'administrateur. Pour l'instant, ces classes d'appareils sont prises en charge:

- Des ordinateurs
- $\checkmark$  Périphériques réseau
- $\checkmark$  Imprimantes
- $\checkmark$  Machines virtuelles
- $\checkmark$  Téléphone Android

#### **[Qu'est-ce qu'un](https://fusioninventory.org/overview/) logiciel de gestion en général ? - Pourquoi avons-nous besoin de tout cela ?**

Un logiciel de gestion permet de faire l'inventaire et la maintenance d'un parc informatique Une gestion devient importante à partir du moment où le parc est important. Un logiciel de gestion permet de récolter :

- $\triangleright$  L'inventaire du parc
- $\triangleright$  L'inventaire des licences
- $\triangleright$  L'inventaire des contrats & garanties
- $\triangleright$  Suivre les demandes d'interventions et de help desk

#### **Avantages:**

- Gain de temps pour le Help Desk et le suivi des contrats
- Gain de temps pour suivre le renouvellement du parc
- Gain de temps en cas de contrôle des licences

#### *Point d'attention:*

Pour qu'un logiciel de gestion soit efficace, il doit être rigoureusement tenu à jour

Pour l'installation de Fusion Inventory, comme expliqué ci-dessus, nous aurons besoin de deux programmes de support. Ces derniers sont: Et XAMPP et CLPI

**EST XAMPP** est une plateforme logicielle multiplateforme et gratuite composée d'Apache HTTP Server, de la base de données MariaDB et de tous les outils nécessaires pour utiliser les langages de programmation PHP et Perl. Le nom est un acronyme du logiciel mentionné ci-dessus (le X signifie xplatform, l'abréviation de cross-platform en anglais ou multi-platform).

XAMPP est un logiciel libre publié sous la licence publique générale GNU et se caractérise par une approche conviviale. Grâce à XAMPP, il est possible d'avoir un serveur d'applications capable d'interpréter des pages Web dynamiques. Le logiciel est disponible pour les systèmes de type Unix (GNU / Linux, Oracle Solaris, MacOS) et pour Microsoft Windows.

**61 P** (acronyme de "Gestionnaire Libre de Parc Informatique", Free Management of Information Park) est un logiciel gratuit de gestion des infrastructures informatiques avec des fonctions de suivi des licences et de gestion du helpdesk.

Le projet est né en 2003 par l'association INDEPNET (association française à but non lucratif). Aujourd'hui, il est développé par la société Teclib 'et par la communauté.

Le programme est distribué sous la licence GNU GPL et ses fonctionnalités peuvent être étendues grâce à l'utilisation de plugins spéciaux.

Pour l'installation de Fusion Inventory, nous aurons donc besoin de :

- *Xampp-windows-x64-8.0.6-0-VS16-installer*
- *GLPI 9.5.5*
- *Plugin Fusioninventory-for-glpi9.5*
- *Fusioninventory-agent\_windows-x64\_2.6*

### *Liens / Links utile*

*Xampp Release for Windows: <https://www.apachefriends.org/download.html>*

*GLPI <https://glpi-project.org/downloads/>*

#### *Fusion Inventory for GLPI installation*

*<https://github.com/fusioninventory/fusioninventory-for-glpi/releases>*

#### *Fusion Inventory Agent : <https://github.com/fusioninventory/fusioninventory-agent/releases>*

*Fusion Inventory ''GET IT '' section <https://fusioninventory.org/get/>*

Evidemment au moment où vous lisez, des versions plus récentes ont peut-être déjà été publiées

# <span id="page-2-0"></span>**SOMMAIRE**

#### 1) [Installation de XAMPP](#page-3-0)

- 2) [Installation de GLPI](#page-6-0)
- 3) [Installation de Fusion Inventory](#page-11-0)
- 4) [Installation de Fusion Inventory Agent](#page-13-0)
- 5) [Vérification lien de la VM](#page-17-0)
- 6) [Déploiement de l'agent par stratégie de groupe](#page-19-0)
- 7) [Connexion à Active Directory -](#page-22-0) LDAP
- 8) [Conclusion](#page-24-0)

Dans les pages suivantes, la procédure étape par étape pour configurer les fonctions décrites cidessus sera expliquée avec une explication d'accompagnement :

Dans ce tutoriel, nous utiliserons distributions gratuites sous licence : | *GNU Affero General Public License / GNU General Public License* 

Dans ce tutoriel, nous utiliserons une machine virtuelle:

• Une machine agira en tant que «Serveur [ad ds,dns]» (Win Server 2019 vers. 1809)

Il sera possible de récupérer toutes **les images** en haute résolution en cliquan[t ici](https://drive.google.com/drive/u/5/folders/19jDoq29RcYz5FWwdADRSE42P4Jn6dyu6) ou s'il s'agit d'une version imprimée, au lien suivant[: https://drive.google.com/drive/u/5/folders/19jDoq29RcYz5FWwdADRSE42P4Jn6dyu6](https://drive.google.com/drive/u/5/folders/19jDoq29RcYz5FWwdADRSE42P4Jn6dyu6)

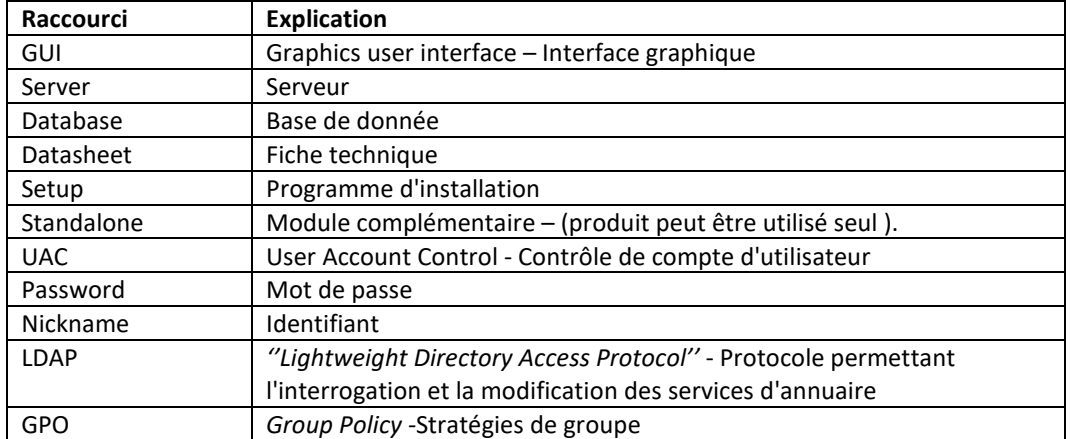

## <span id="page-3-0"></span>**Installation de XAMPP**

Pour installer, exécutez simplement le Programme d'installation (setup) que nous avons téléchargée précédemment.

Généralement, le programme d'installation est présenté dans un fichier EXE ou ZIP qui peut être installée sur le sur Windows ou décompressée via un programme externe (*7zip* et similaire)

Une fois l'installation lancée, ce sera ci-dessous l'écran principal d'installation, où vous pourrez installer le logiciel.

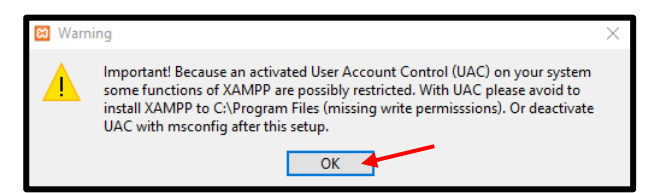

L'apparence de cette fenêtre est tout à fait normale. En fait, certaines fonctions de XAMPP ne peuvent pas être exploitées si l'UAC (*User Account Control*) n'est pas désactivé.

Pour profiter de toutes les fonctions de XAMPP il est donc possible de désactiver l'UAC en quelques étapes que je vous

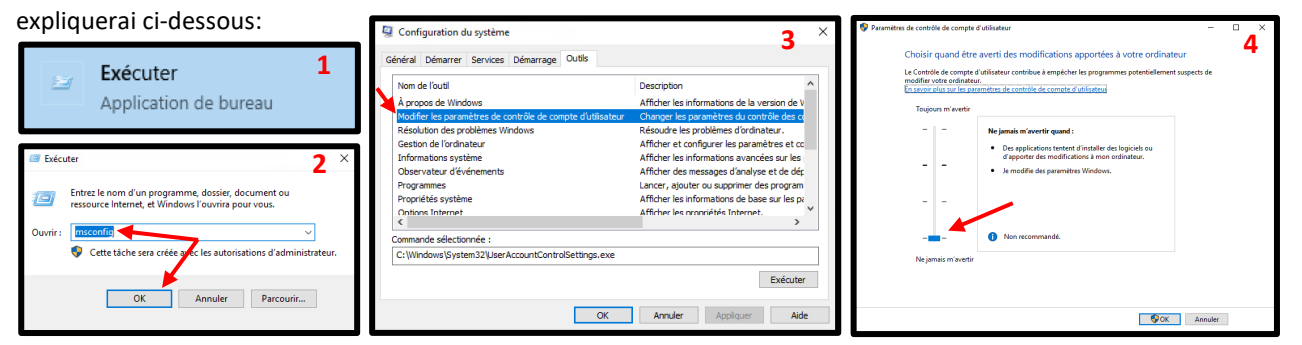

Tout d'abord, recherchez la commande «Exécuter» à partir du bouton Windows en bas à gauche.

Après son lancement, ouvrez la fonction "msconfig", puis sur "Modifier les paramètres de contrôle de compte d'tilisateur". Par la suite, la fenêtre en question s'ouvrira et par conséquent il sera possible de modifier les paramètres mentionnés ci-dessus. Nous pouvons donc maintenant procéder en toute sécurité à l'installation de XAMPP

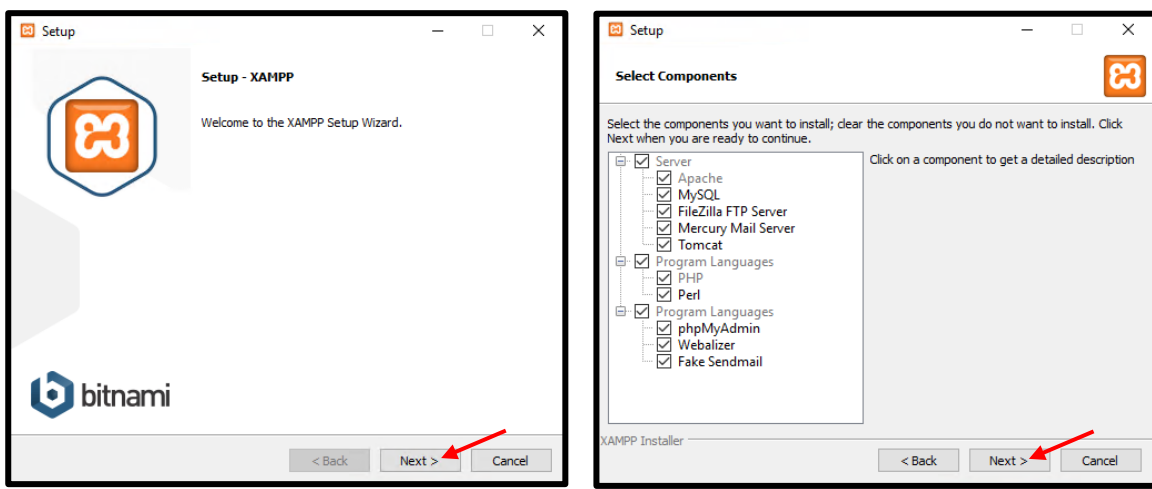

Dans la fenêtre, vous pouvez sélectionner les composants que nous voulons installer, dans notre cas, nous laissons tout tel quel:

- **Server**: Apache, MySQL, FileZilla FTP Server, Mercury Mail Server, Tomcat
- **Program Languages** : PHP, Perl
- **Program Languages** : phpMyAdmin, Webalizer, Fake Sendmail

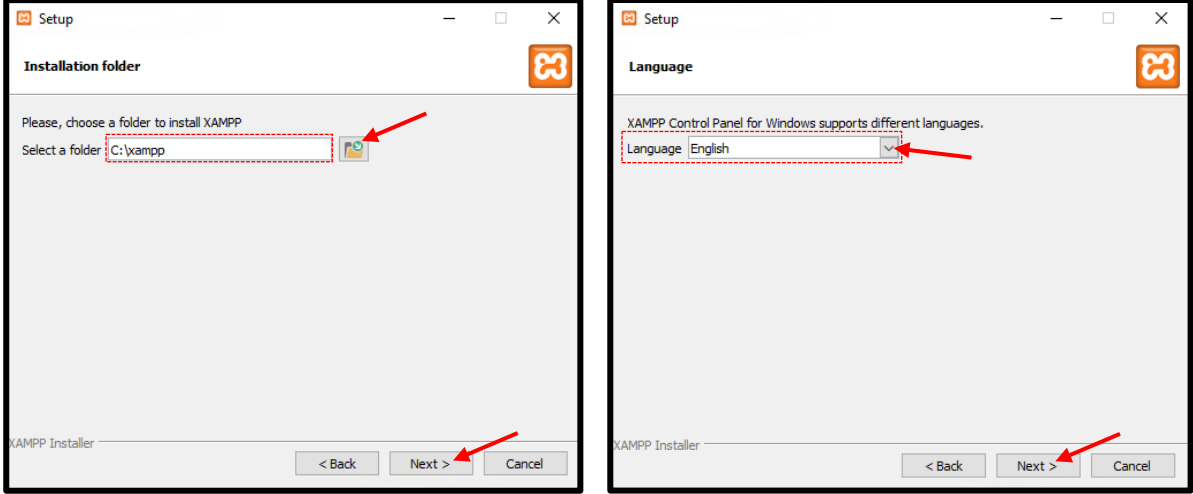

Après cela, il sera nécessaire d'indiquer le chemin d'installation et la langue.

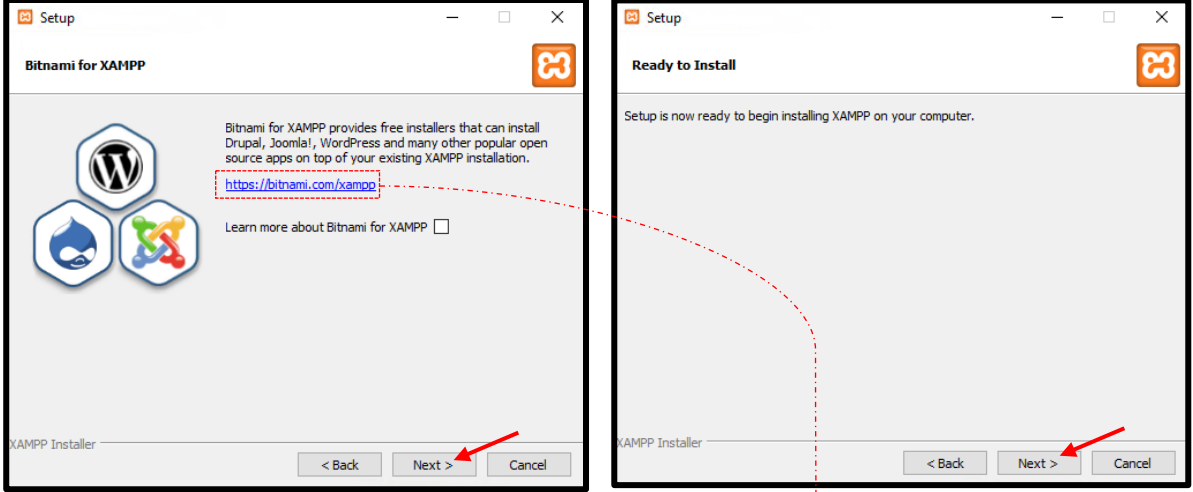

Il sera possible de lire plus d'informations sur le site officiel de bitnami au lien dans la capture d'écran

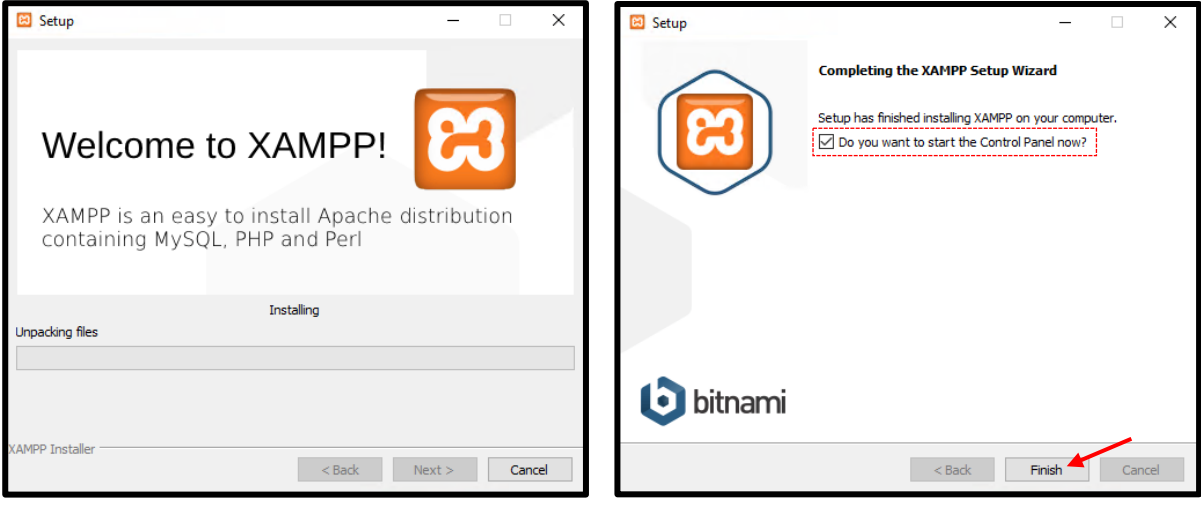

Après quoi, l'installation prendra quelques minutes pour se terminer.

Vous pouvez ensuite sélectionner l'option qui vous permet d'ouvrir immédiatement le panneau de configuration XAMPP.

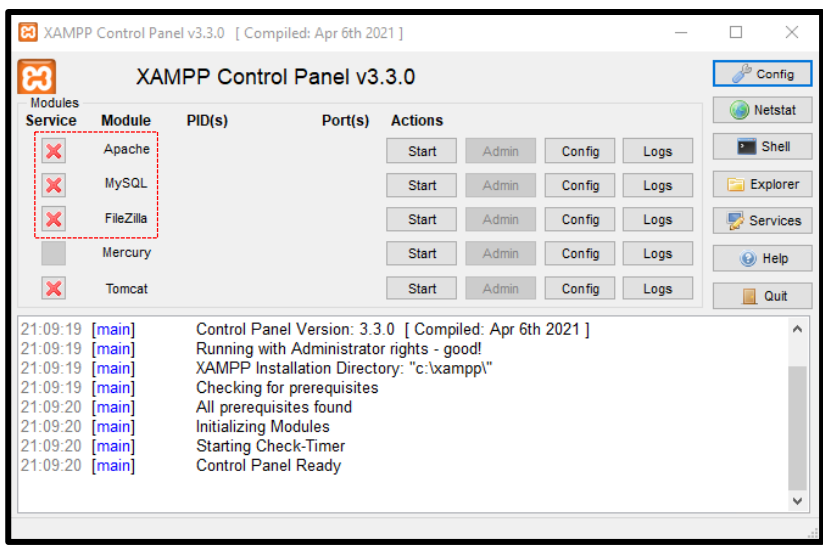

Ci-dessous, nous pouvons voir le panneau de contrôle XAMPP, dans notre cas la version v3.3.0

Il faudra donc installer (si nous ne l'avons pas déjà installé auparavant) tous les composants préparatoires à l'installation de GLPI et Fusion\_Inventory, puis:

 *Apache MySQL FileZilla*

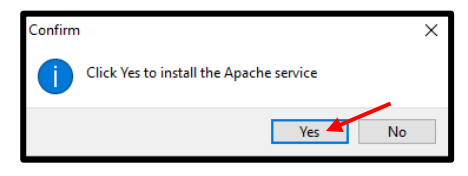

Dans le cas où nous n'aurions pas installé les composants mentionnés précédemment, il sera possible de les installer manuellement via la fenêtre qui apparaîtra lorsque nous cliquons sur chaque module

*(*Donc*: Apache, MySQL et FileZilla)*

Une fois les composants installés, les coches vertes apparaîtront, il sera donc possible de passer à l'étape suivante.

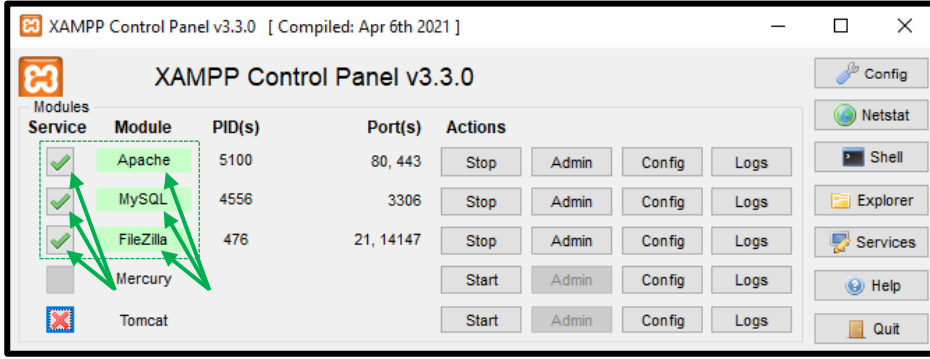

## <span id="page-6-0"></span>*Installation de GLPI*

*Sur le site officiel (https://glpi-project.org/downloads/) il sera possible de télécharger GLPI pour l'intégrer à XAMPP. Donc une fois que nous sommes sur le site officiel, il suffira de cliquer sur «Telecharments» et de télécharger le package .TGZ en conséquence.*

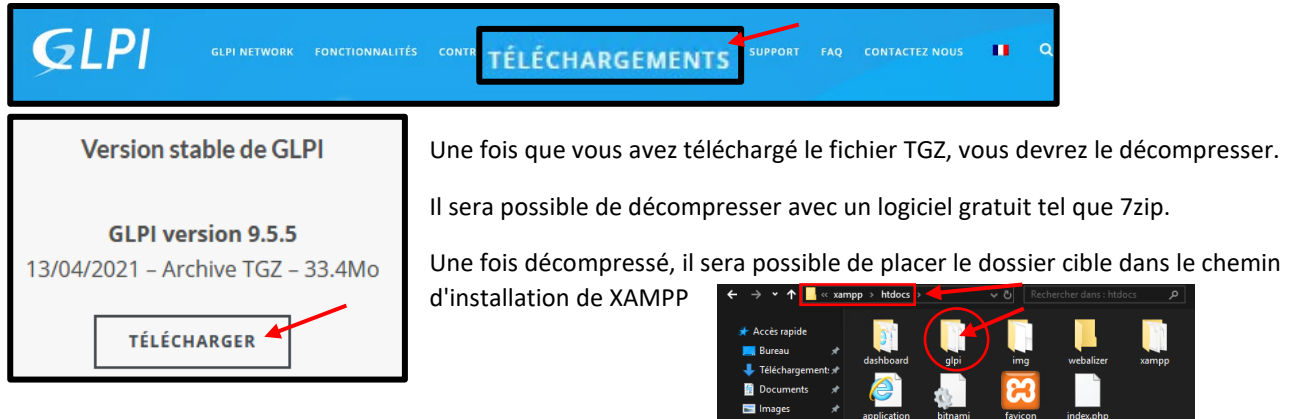

Une fois le dossier ci-dessus copié, il faudra redémarrer le serveur XAMPP puis ouvrir le navigateur et écrire l'adresse ci-dessous*: localhost/glpi/install/install.php*

favicon

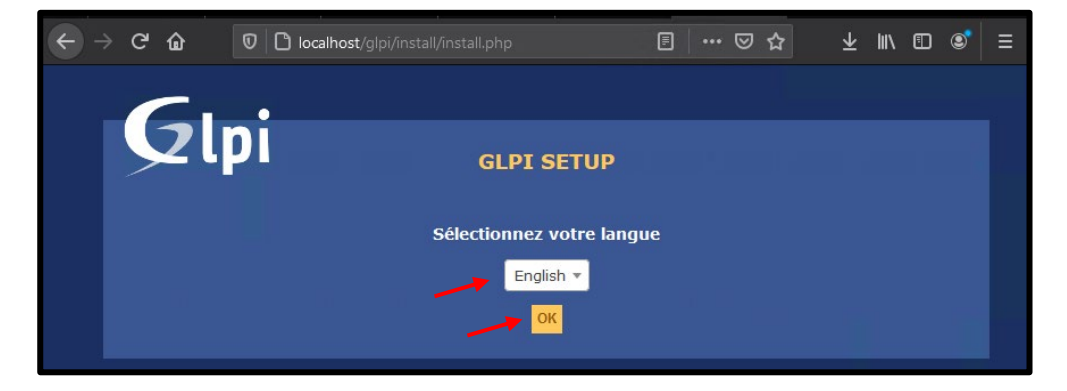

*Il sera donc indispensable d'accepter les termes de la licence pour continuer l'installation.*

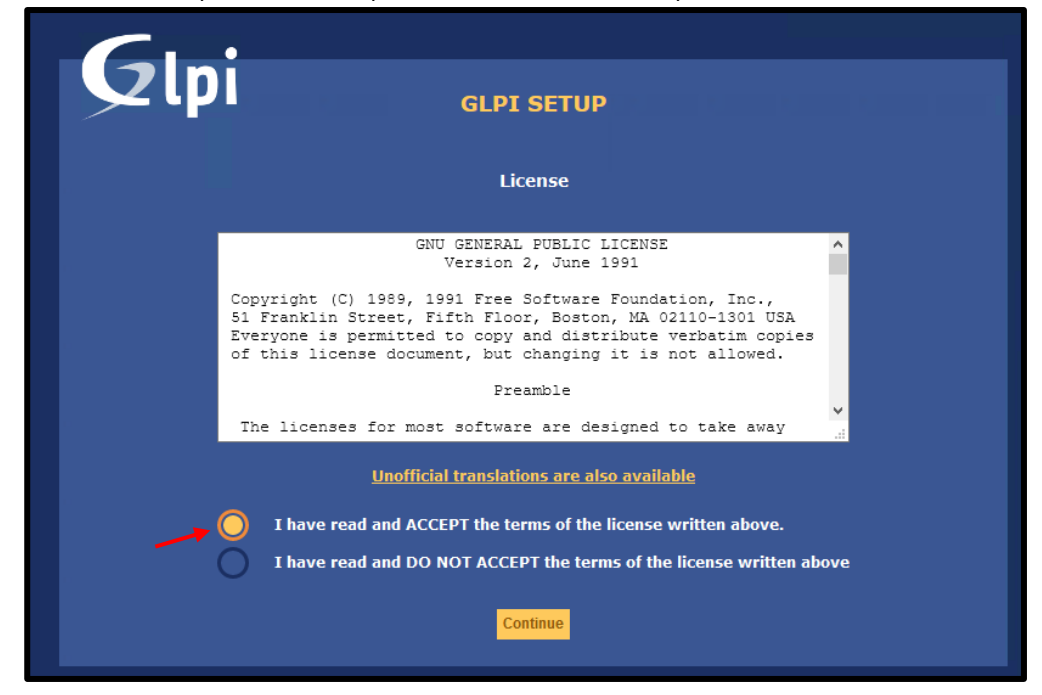

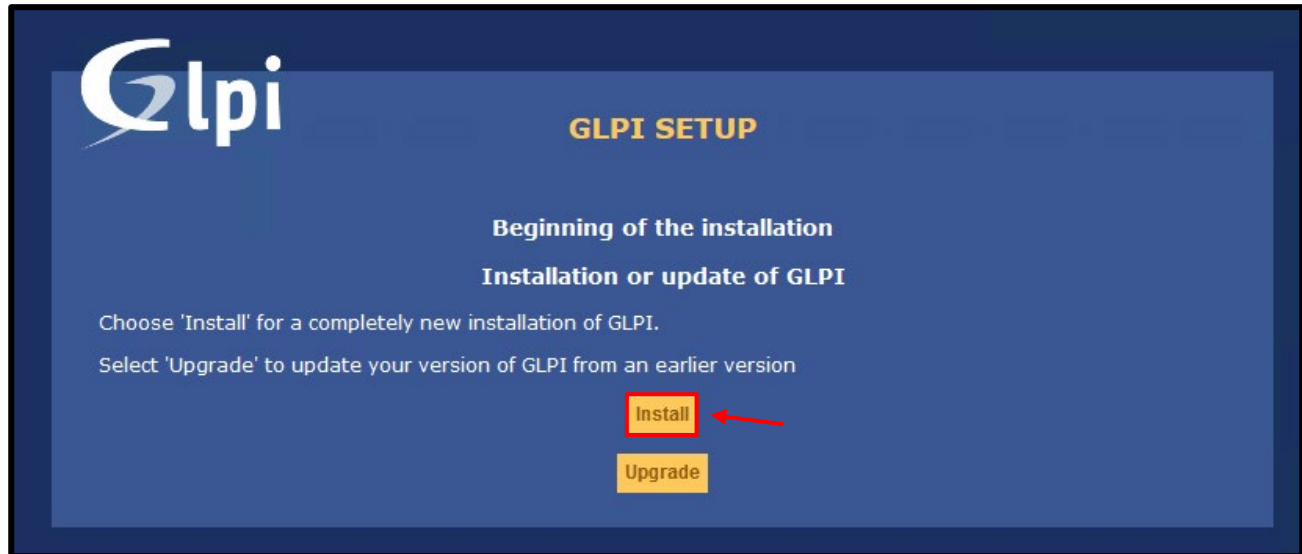

*À ce stade, il sera possible d'installer GLPI en cliquant sur le bouton «Install»*

Dans la fenêtre suivante, vous pourrez trouver des extensions qui n'ont pas été installées correctement ou qui n'ont pas été installées du tout. Dans le cas où nous aurions besoin d'installer des composants essentiels (qui seront marqués d'une croix rouge), il sera nécessaire d'installer les extensions manuellement*.*

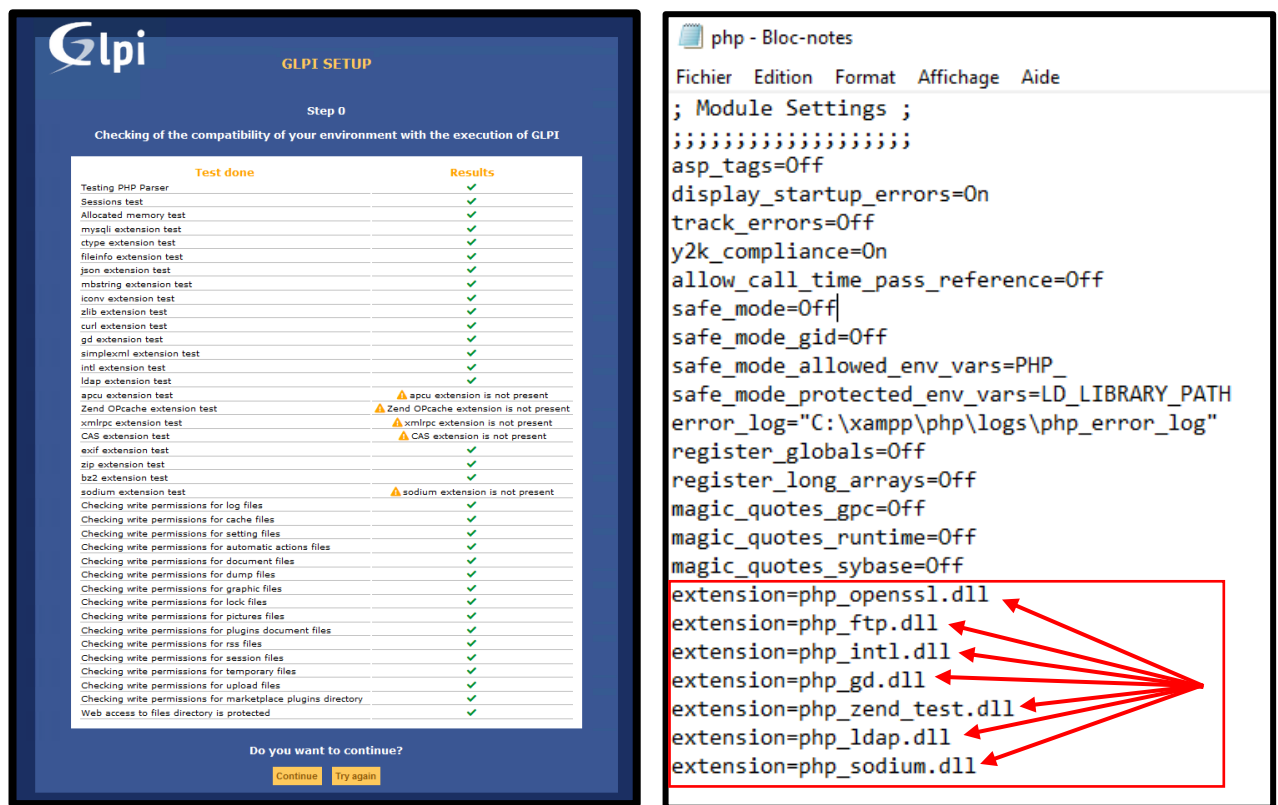

 $- - - - - - -$ *Dans certains cas, où les fichiers "dlls" sont déjà présentes dans le dossier d'installation, il suffira de déclarer les .dlls en question dans le fichier "php.ini"*

 $- - - -$ 

. <u>. . . . . . . . . . . .</u>

Dans l'écran suivant, vous devrez entrer vos informations d'identification pour vous connecter, puis entrer:

- *SQL server : localhost ( pour une installation locale )*
- *SQL user : root ( pour la première connexion )*
- *SQL password : laisser vide ( pour la première connexion )*

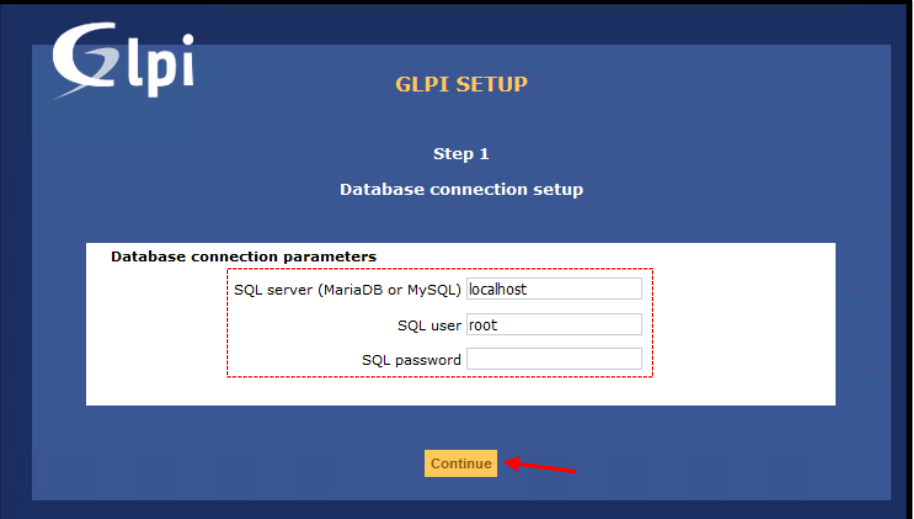

Ensuite, créez une nouvelle base de données ...

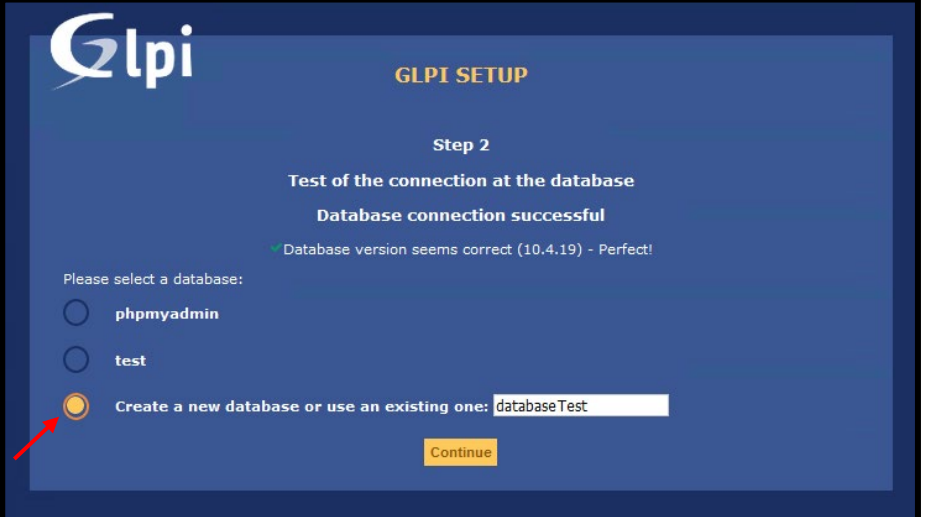

Dans l'écran suivant, nous aurons la confirmation de la création de la base de données.

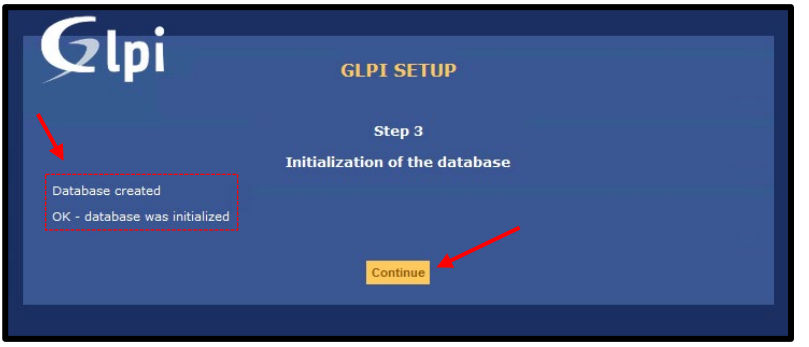

Vous pouvez choisir d'envoyer des statistiques d'utilisation. Puis continuez avec la configuration

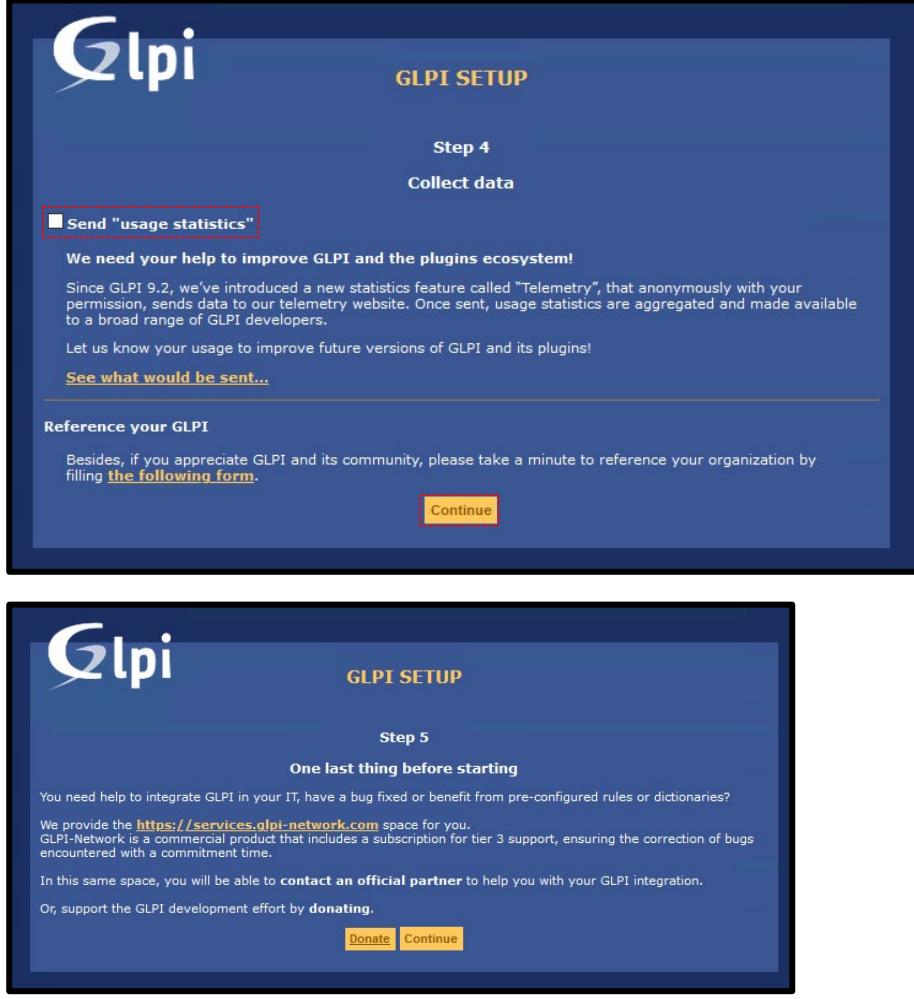

À ce stade, l'installation est terminée, la fenêtre indique les informations d'identification par défaut pour quatre comptes prédéfinis.

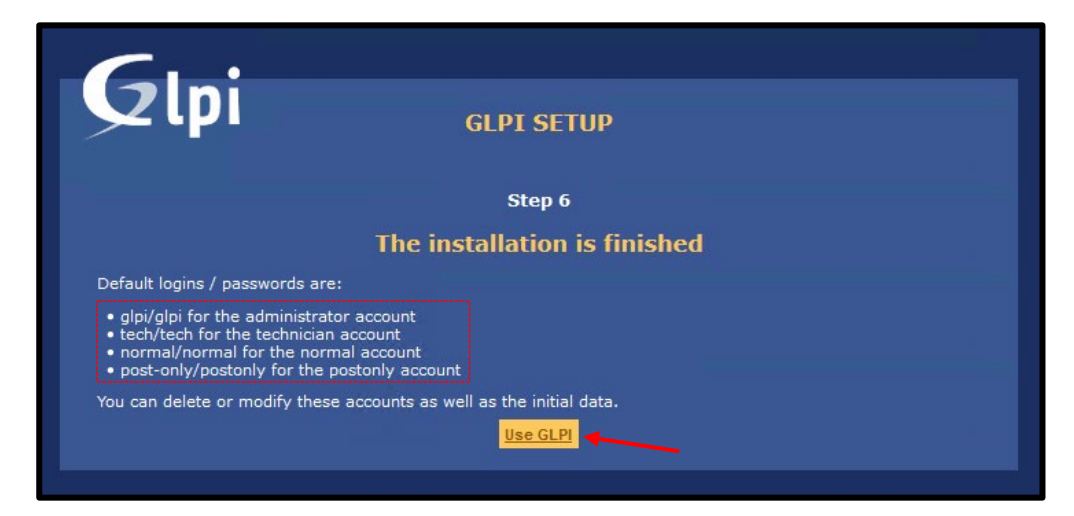

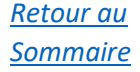

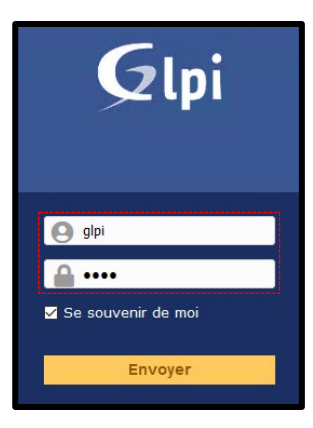

*À ce stade, vous devrez vous connecter. Pour la première connexion, les informations d'identification seront les suivantes:*

- *Nickname: glpi*
- *Password: glpi*

*Voici la fenêtre principale de GLPI dans toute sa splendeur*

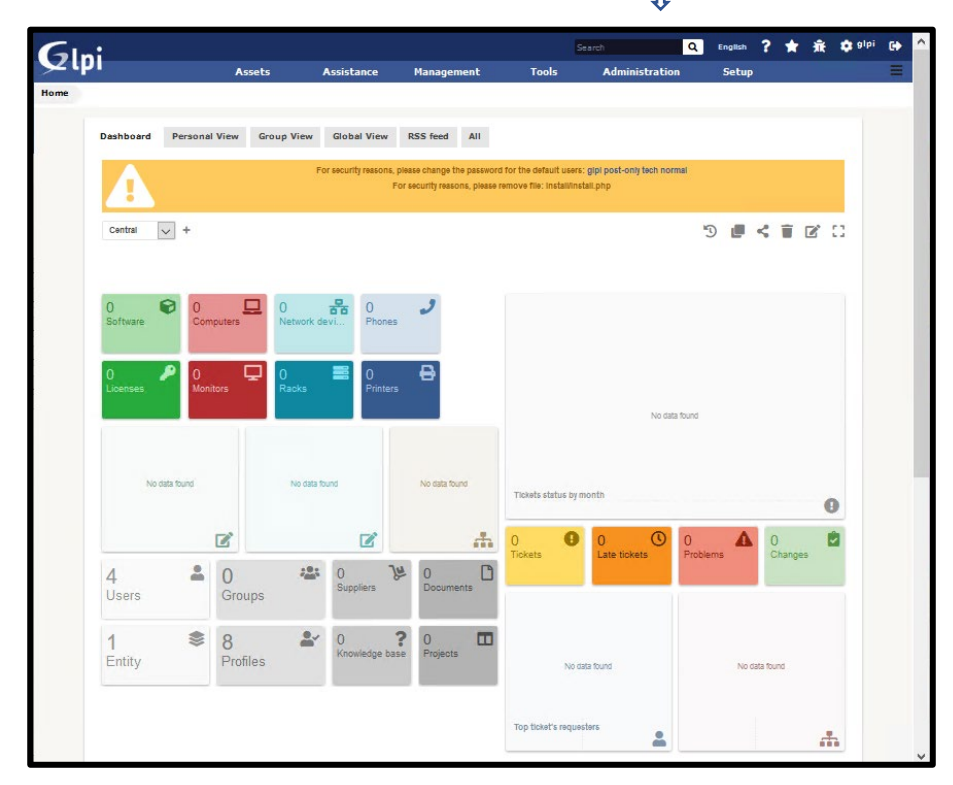

<u> La Latina Latina Latina Latin</u> Rappelons qu'il n'est pas nécessaire de donner des droits d'administration à GLPI. il est donc conseillé de donner un accès dédié avec les privilèges nécessaires à son fonctionnement.

## <span id="page-11-0"></span>*Installation de Fusion Inventory*

Une fois que vous avez téléchargé Fusion Inventory (le lien se trouve dans les premières pages de ce guide), une fois le fichier .zip décompressé, il vous suffira de copier le dossier cible dans le chemin suivant: *xampp / htdocs / glpi / plugins*

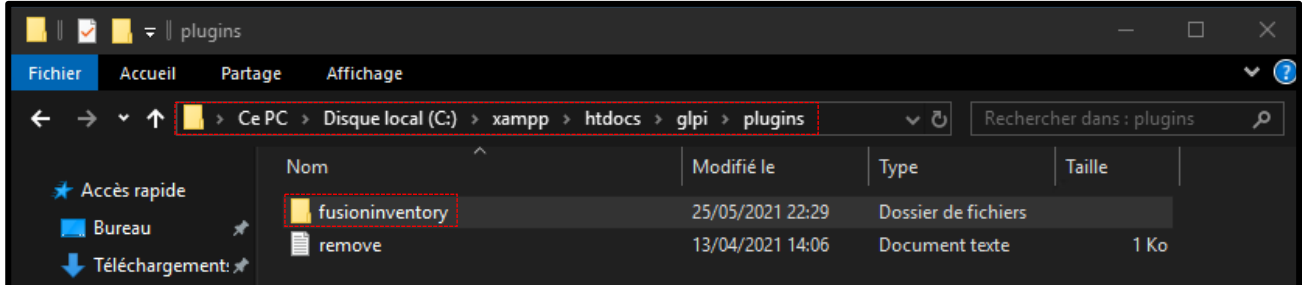

Donc une fois que vous avez copié le dossier et redémarré le serveur XAMPP, vous pouvez aller sur la page GLPI dans le menu en haut à droite "*Setup/Configuration*", puis sur "*Plugins*"

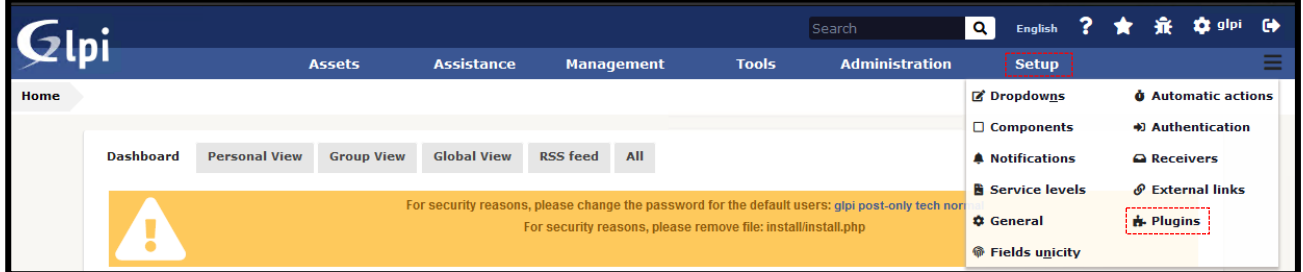

*On voit donc que Fusion Inventory est bien présent. Cliquez ensuite sur l'icône indiquant l'installation*

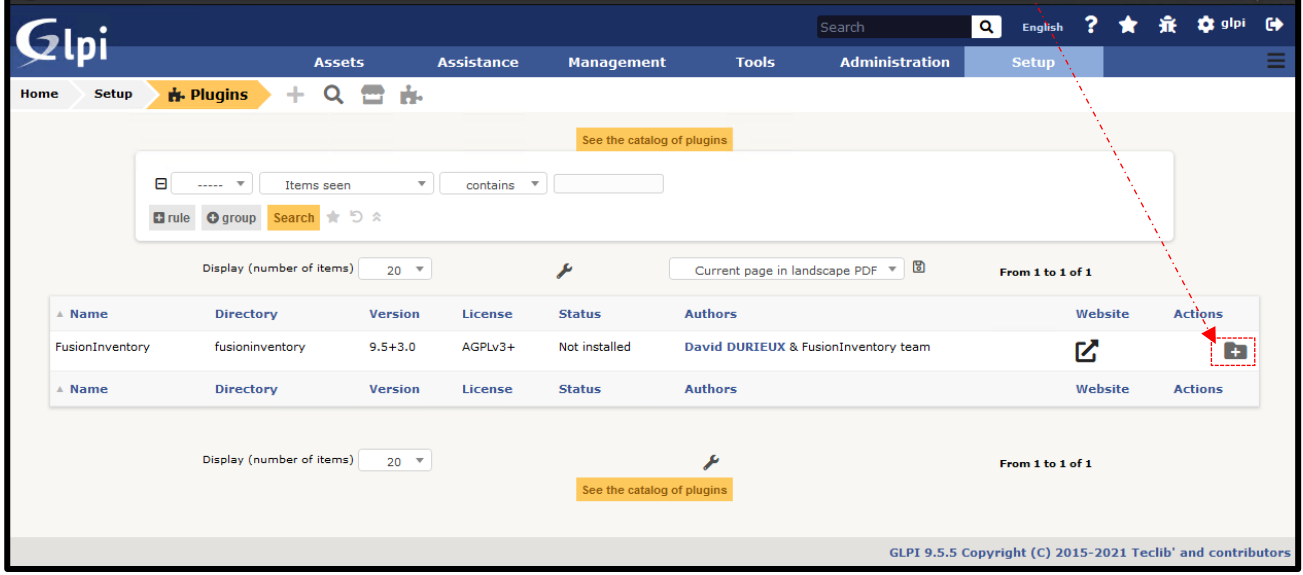

## Après cela, il suffira de cliquer sur l'icône rouge pour activer le plug-in.

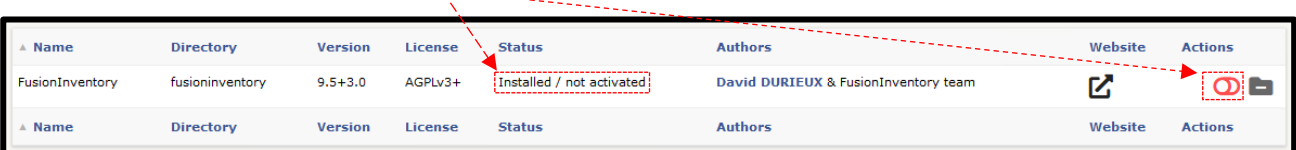

#### Une fois que l'icône est devenue verte, le plugin sera actif

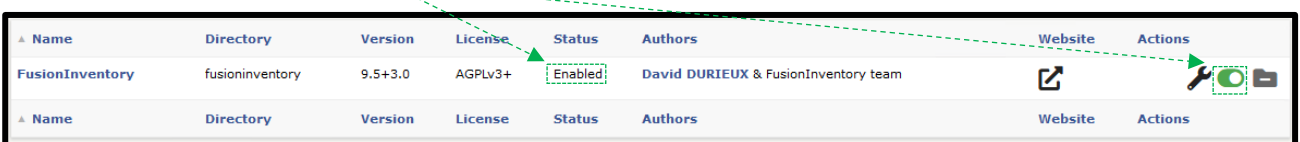

## <span id="page-13-0"></span>**Installation de Fusion Inventory Agent**

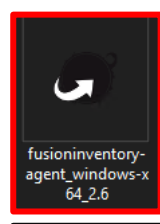

Pour installer, exécutez simplement le Programme d'installation (setup) que nous avons téléchargée précédemment.

Généralement, le programme d'installation est présenté dans un fichier EXE ou ZIP qui peut être installée sur le sur Windows ou décompressée via un programme externe (*7zip* et

similaire)

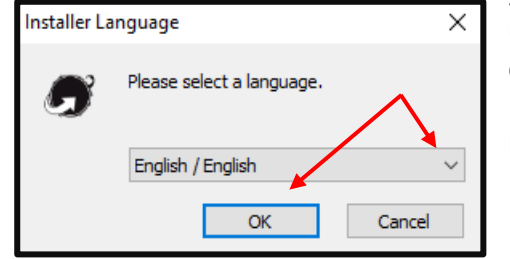

Une fois l'installation lancée, ce sera ci-dessous l'écran principal d'installation, où vous pourrez installer le logiciel. Dans l'écran suivant il faudra donc indiquer la langue dans laquelle on souhaite installer le programme :

*Cliquez ensuite sur "Suivant" et procédez à l'installation. Vous devrez accepter la licence "GNU" (les termes de la licence) pour continuer l'installation*

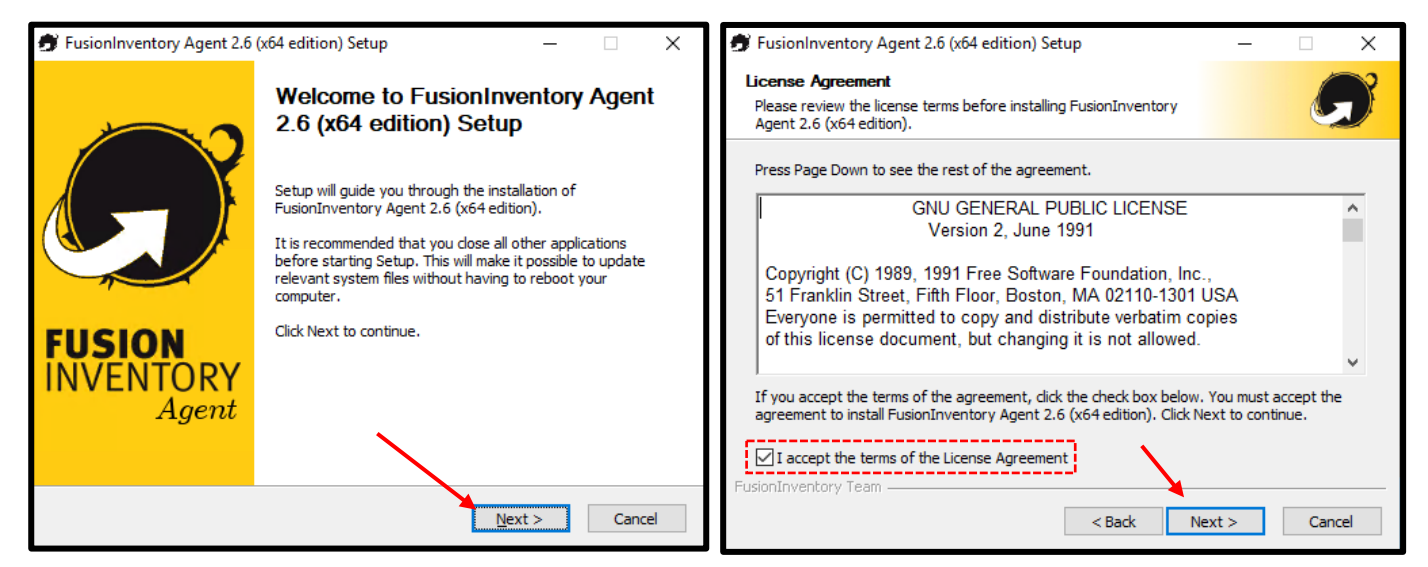

Dans les fenêtres suivantes, il sera nécessaire d'indiquer les composants à installer. Nous laisserons les composants par défaut dans ce tutoriel mais il est évident de préciser que cela varie au cas par cas. Enfin, vous pourrez choisir un chemin d'installation personnalisé.

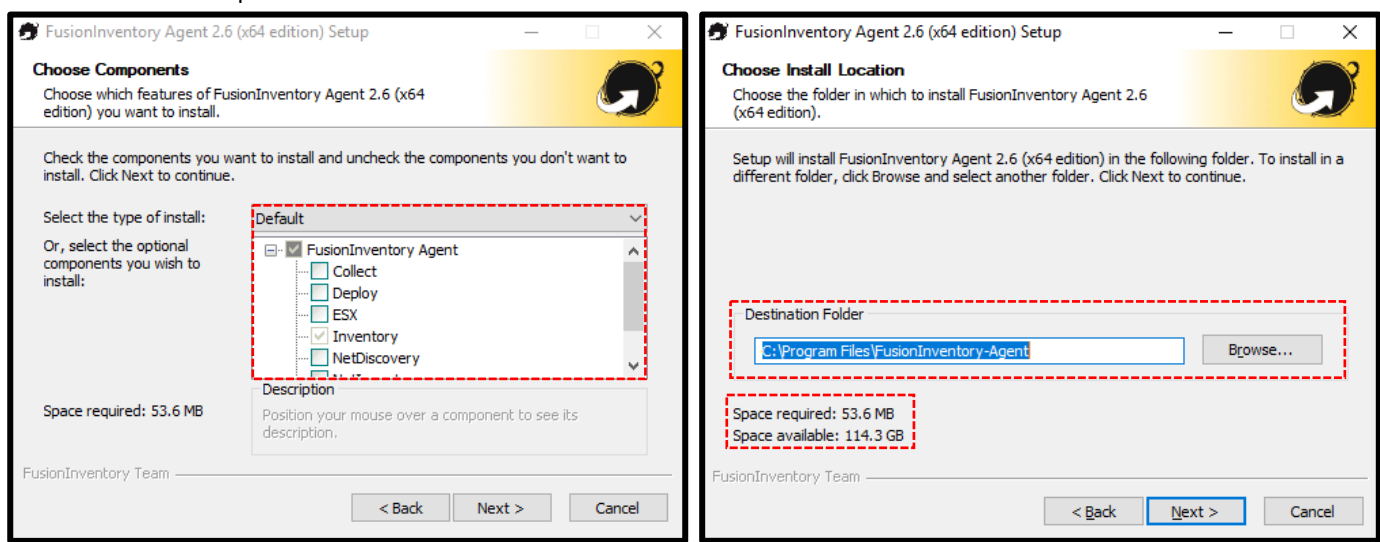

*Dans la fenêtre suivante il faut paramétrer le "Remote Target" (Mode Serveur) qui sera simplement le chemin http de l'Agent Fusion Inventory - (https si on a / on doit paramétrer le certificat SSL).*

*Le chemin sera donc donné par notre adresse IP locale (nous pouvons également indiquer le nom de notre réseau) suivi du chemin du dossier de destination que nous avons indiqué auparavant: glpi / plugins / FusionInventory*

*Si nous avons laissé tous les paramètres par défaut comme avant, le chemin sera alors le suivant dans ce cas: http://172.21.219.164/glpi/plugins/FusionInventory*

*Evidemment, c'est à vous de paramétrer en fonction de votre adresse IP (ou nom de réseau) et en fonction de votre chemin d'installation.*

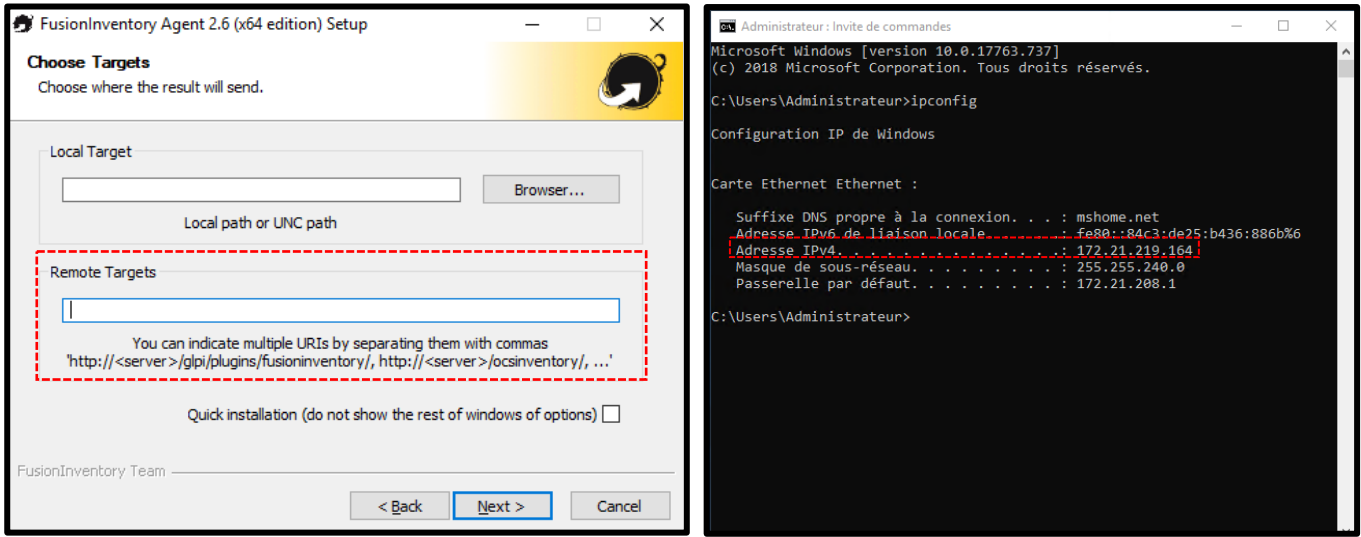

Ci-dessous, il sera possible de configurer les certificats SSL (pour l'accès https) et éventuellement un serveur proxy. Dans ce cas nous n'irons pas paramétrer les services en question.

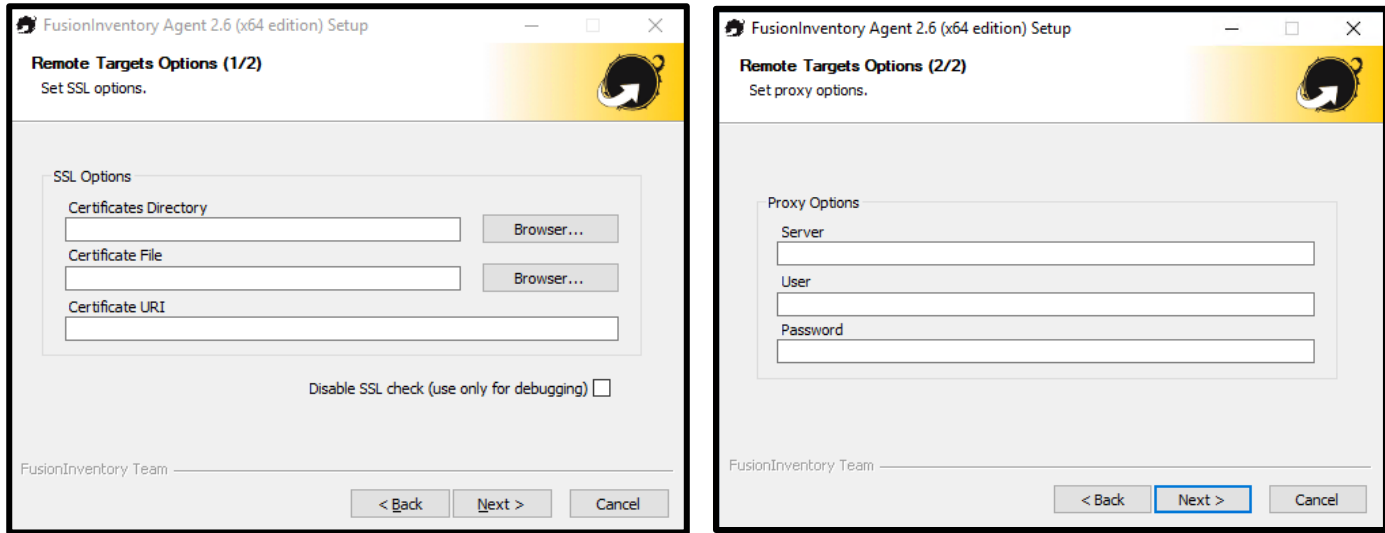

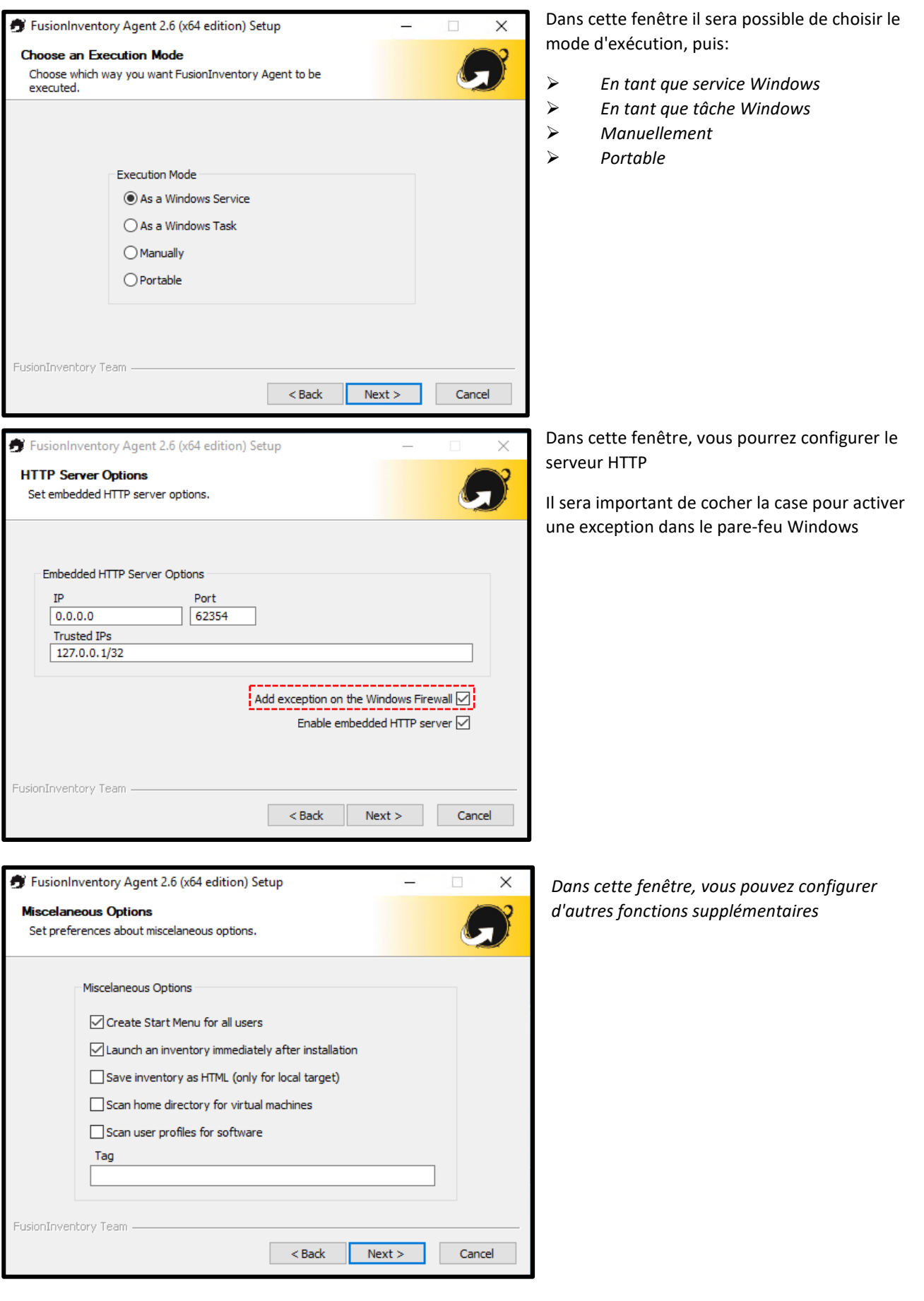

<u> Litilian in Litilian</u>

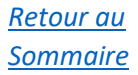

Dans les captures d'écran ci-dessous, vous pourrez définir les options avancées et les options de débogage. Une fois l'installation terminée, vous pourrez voir le fichier ReadMe ( *un fichier txt similaire à un manuel / changelog* )

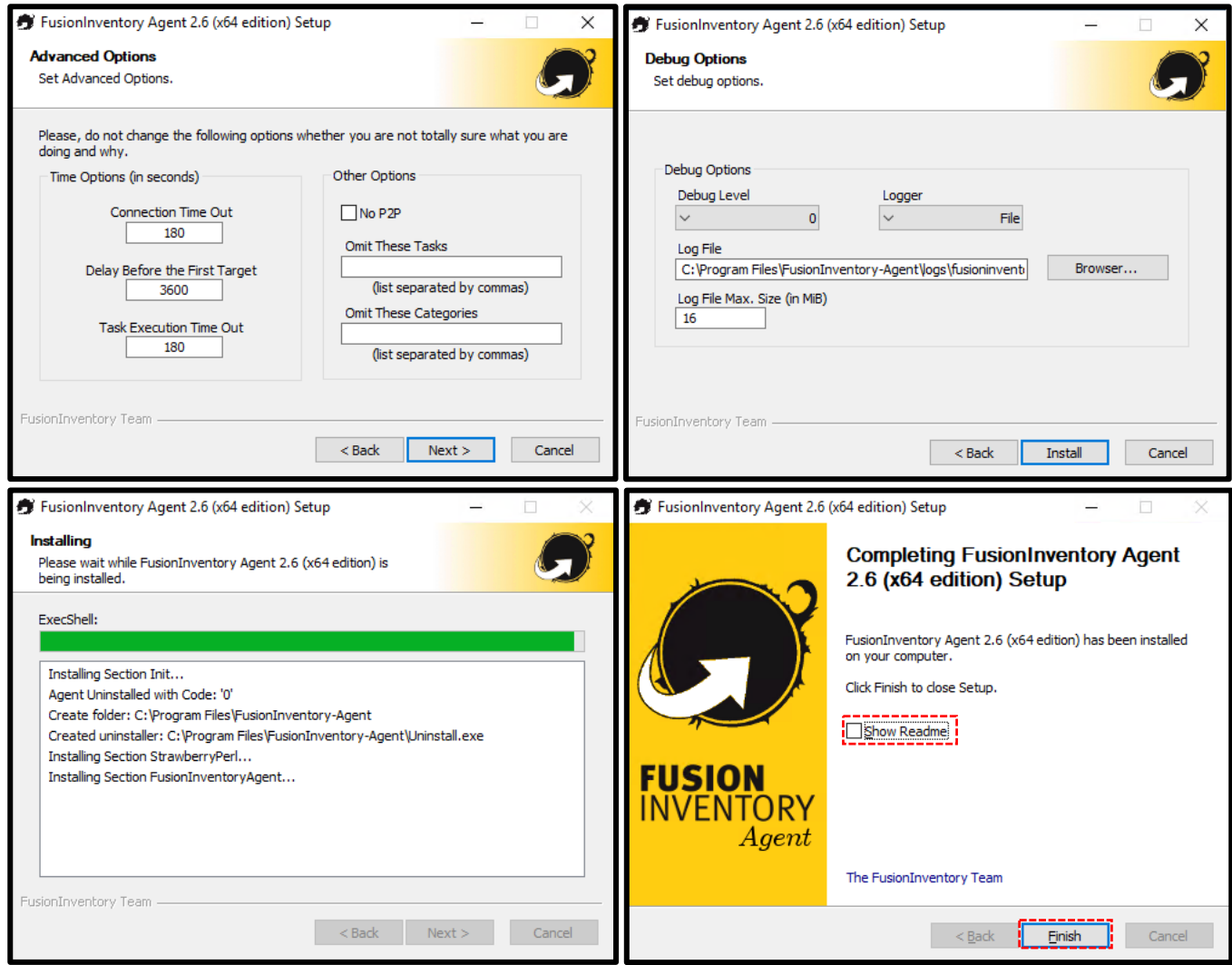

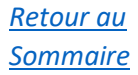

#### <span id="page-17-0"></span>**Vérification lien de la VM**

Une fois GLPI rouvert, il faudra aller dans le menu Administration / Entities, puis cliquez sur ''Root entity''

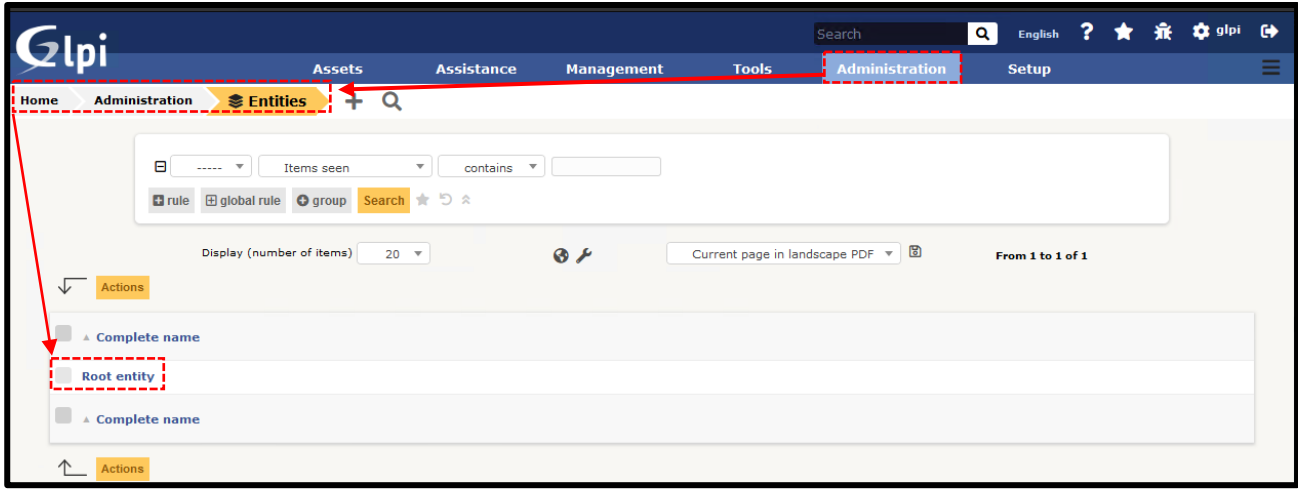

Comme nous pouvons le voir, nous n'avons actuellement aucun transfert automatique configuré.

Nous pouvons également vérifier l'adresse paramétrée il y a quelques fenêtres.

En cliquant sur "*Save* " nous pouvons sauvegarder l'entité en question (*en attendant, une fenêtre de confirmation apparaîtra*) puis la vérifier en allant dans le menù : *Assets / Computer*

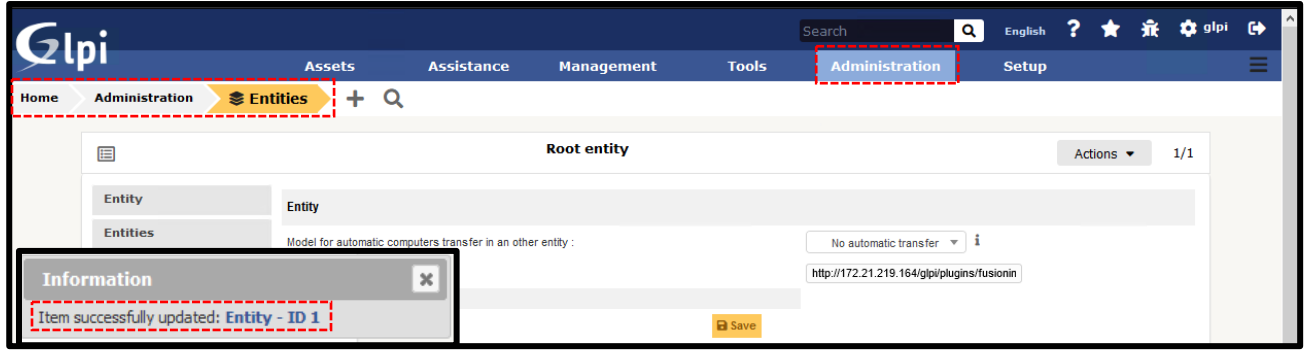

Nous pouvons alors vérifier que notre machine virtuelle a été correctement configurée, puis affichée*.*

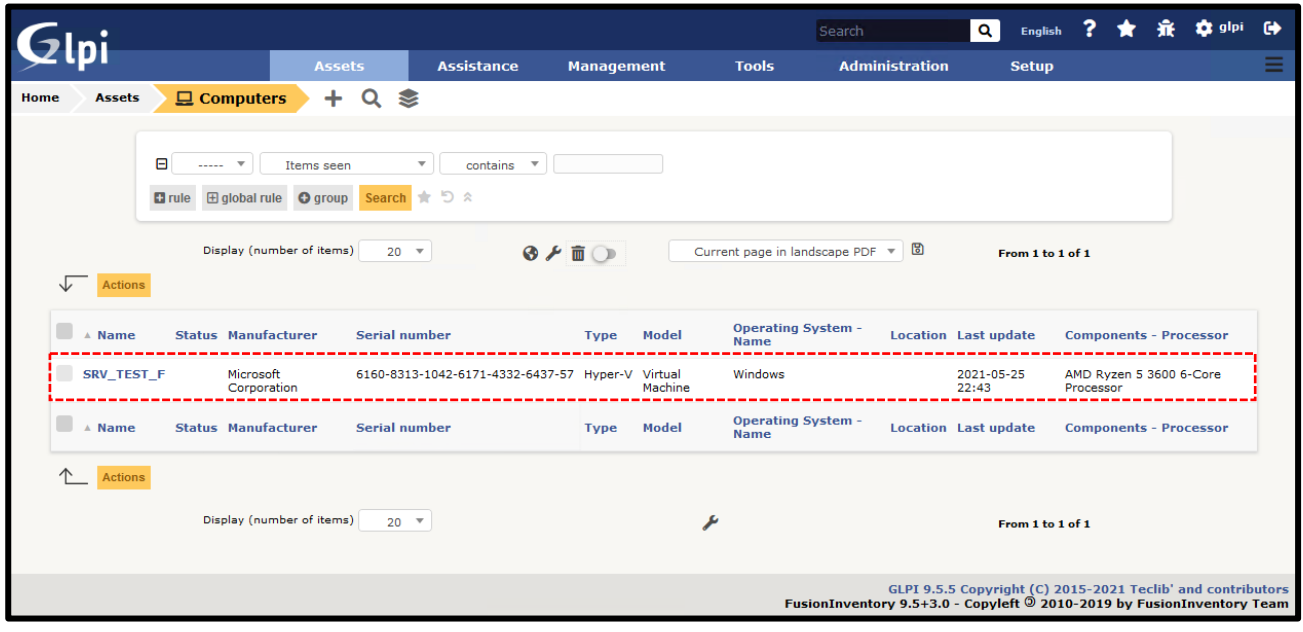

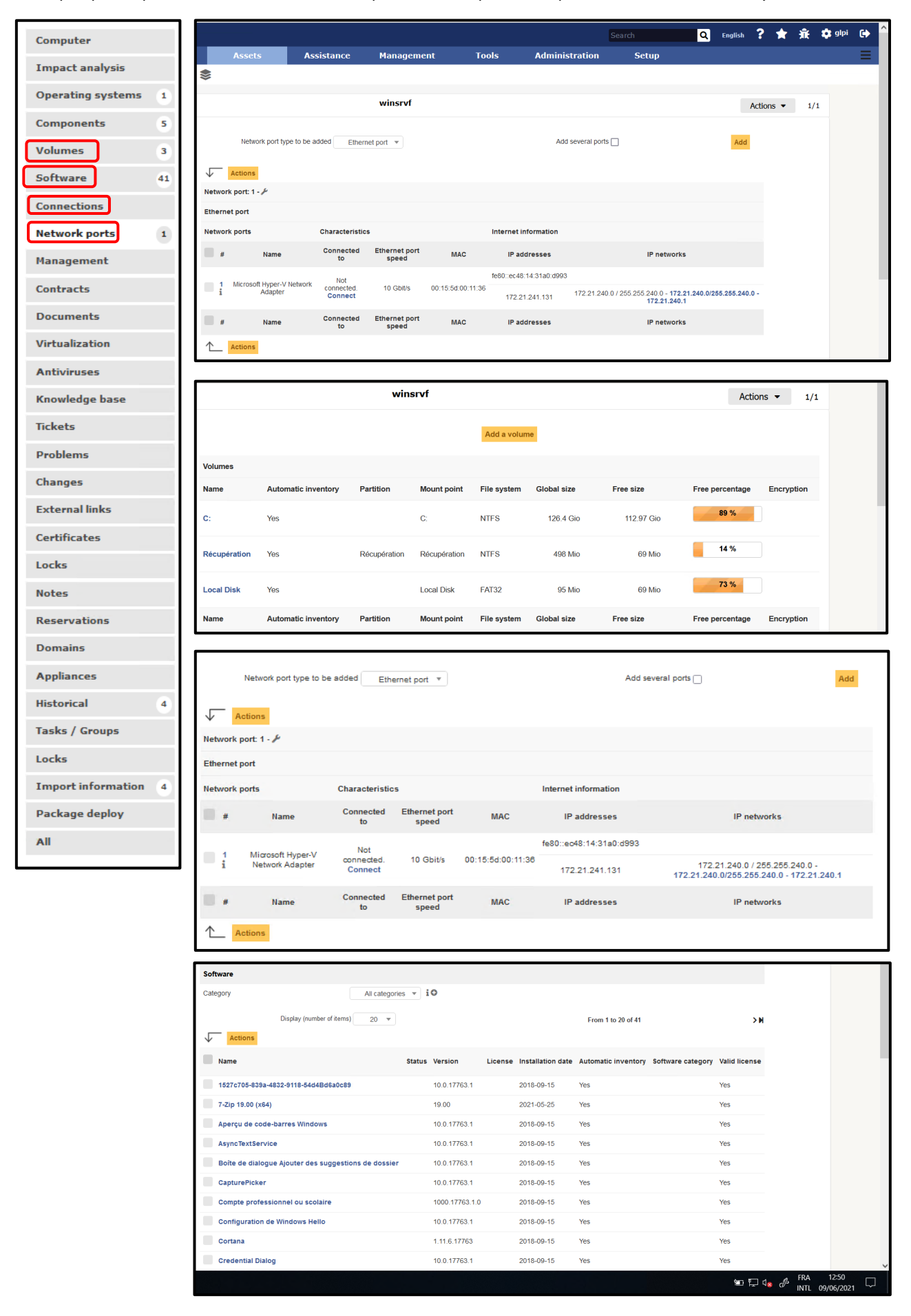

*Voici quelques captures d'écran démonstratives pour bien comprendre le potentiel de FusionInventory.*

#### <span id="page-19-0"></span>**Déploiement de l'agent par stratégie de groupe**

Pour des raisons évidentes dans une entreprise, puis dans un grand parc informatique, il serait intéressant d'installer l'Agent FusionInventory sur tous les PC automatiquement et d'un seul coup, au lieu d'effectuer une installation manuelle sur tous les PC cibles. Nous sommes donc aidés par une GPO (stratégie de groupe) qui nous permet d'éviter ce dernier inconvénient.

Après avoir correctement activé le plugin FusionInventory et vérifié son activation, faurdra donc, créez un dossier partagé (*avec des règles et autorisations spécifiques selon les cas*) avec le setup de l'Agent à l'intérieur pour permettre à tous les PC cibles d'accéder au Setup en question puis autoriser une installation "*silencieuse et automatique*".

Dans notre cas, par souci de simplicité pour ce tutoriel, nous avons inséré le dossier en question avec le fichier Agent dans le chemin '' *C:\ fusionInventoryAgent\agentSetup.exe* ''

Par la suite, il sera nécessaire de mettre en place un GPO dans la gestion des stratégies de groupe au sein du Gestionnaire de serveur ou via la Console.

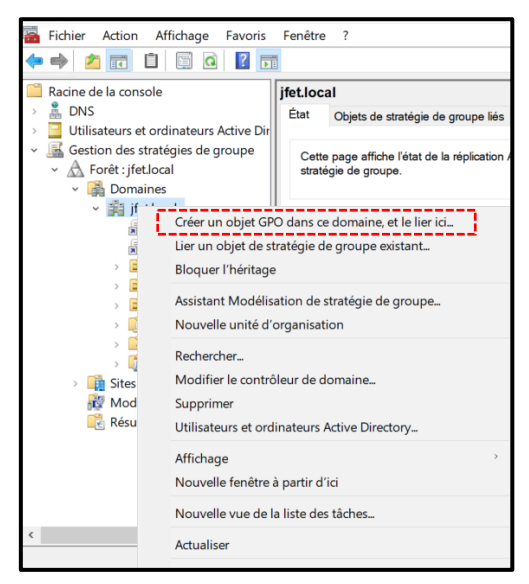

Dans l'arborescence on retrouvera certainement tous les dossiers d'organisation, mais généralement (*mais cela peut être personnalisé selon les cas*) il est préférable d'insérer ce GPO spécifique à la racine du domaine, puis de cliquer sur la racine du domaine avec le droit bouton de la souris et sélectionnez : "Créer un objet GPO dans ce domaine …"

Ensuite, nous insérons le nom avec lequel nous voulons l'appeler et cliquez sur OK.

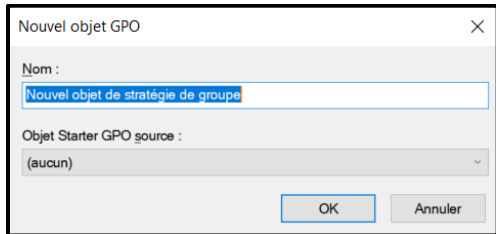

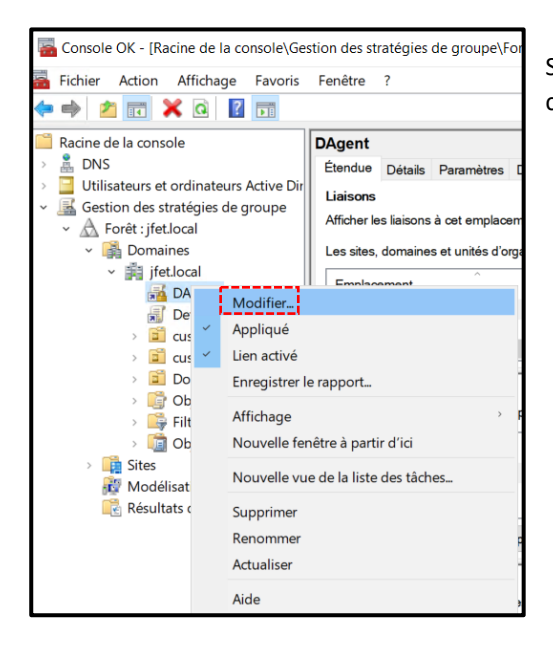

Sélectionnez ensuite le GPO cible, faites un clic droit et sélectionnez en conséquence dans le menu déroulant : "modifier"

Vous devrez vous rendre dans le menu "*Configuration utilisateur*" / "*Paramètres Windows*" / "*Scripts (overture / fermature des session*)", Cliquez ensuite sur "*Ouverture de session*" Une fenêtre s'ouvrira alors où nous entrerons les paramètres du script

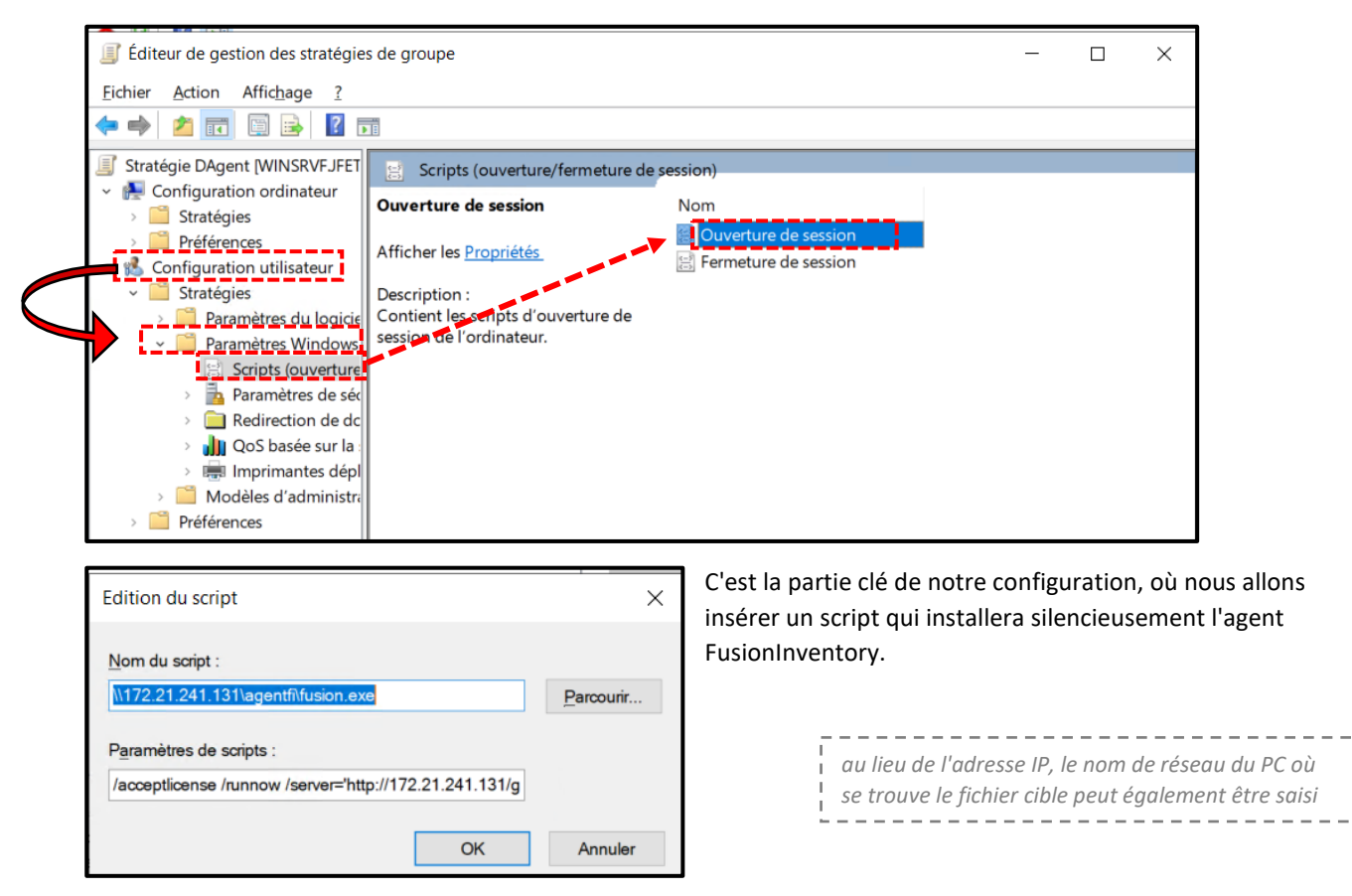

#### **Nom du script**

En cliquant sur le bouton "Parcourir..." il sera possible, en saisissant le chemin UNC, de rechercher le chemin exact souhaité, puis le chemin qui mène au fichier *.exe* de l'Agent.

Il sera important de saisir le chemin UNC, et non le chemin local, sinon les stations connectées au réseau ne pourront i pas accéder au dossier/fichier cible. --------------

Par conséquent, nous aurons le nom du script ainsi écrit, où "*agentfi*" correspond au dossier partagé et "*fusion.exe*" correspond au fichier Agent à l'intérieur du dossier.

**\\[**Adresse IP du serveur**]\[**dossier où se trouve l'agent**]\[**Fichier .exe Agent**]** Ex.[: \\172.21.241.131\agentfi\fusion.exe](file://172.21.241.131/agentfi/fusion.exe) *Example*

#### **Parametres de scripts**

**/**acceptlicense **/**runnow **/**server**='**http**://[**Adresse IP du serveur**]/**glpi**/**plugins**/**fusioninventory**/' /S** *Example*

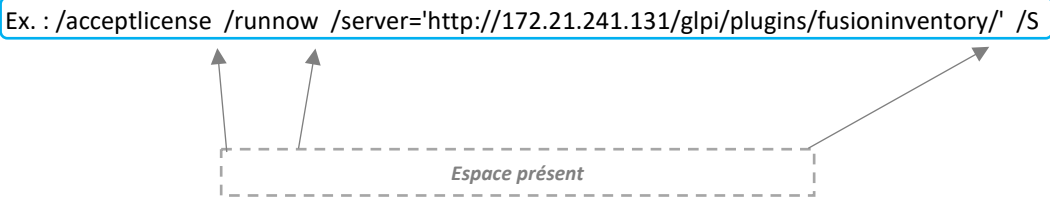

Console OK - [Racine de la console\Gestion des stratégies de groupe\Forêt : jfet.local\Domaines\jfet.local \DAgent]  $\overline{\phantom{a}}$ E Fichier Action Affichage Favoris Fenêtre ?  $\sigma$  $\Leftrightarrow$   $\triangleq$ Racine de la console DAgent  $\overline{\overline{\mathsf{Action}}}$ Nature de la console<br>  $\frac{8}{\sqrt{5}}$  DNS<br>
Utilisateurs et ordinateurs Active Dir<br>  $\frac{8}{\sqrt{5}}$  Gestion des stratégies de groupe<br>  $\sqrt{\frac{8}{10}}$  Forêt : jfet.local Frageric<br>Étendue Détails Paramètres Délégation DAgent Liaisons Autres actions Afficher les liaisons à cet emplacement : ifet.local  $\vee$   $\blacksquare$  Domaines Les sites, domaines et unités d'organisation suivants sont liés à cet objet GPO -<br>- 調 jfet.loca a jietlocal<br> **a A Dagent**<br> **D** Default Domain Polic<br> **C** Lus\_groups<br> **C** Chiest de stratégie de Stratégie<br>
Chiest de stratégie de Stratégie de Stratégie de Stratégie de Stratégie de Stratégie de Stratégie de Stratégie de S Empla Appliqué Lien active Chemin d'accès Emplace<br>File *jfet.k*  $\langle \rangle$ Filtrage de sécurité Les paramètres dans ce GPO s'appliquent unio io te zuetealitu zeo Filtres WMI<br>Die Objets GPO Starter **B** Site Le Sites<br>July Modélisation de stratégie de<br>Le Résultats de stratégie de gro **S2** Utilisateurs authentifiés **Ajouter...** Supprimer Direction Filtrage WM Cet objet de stratégie de groupe est lié au filtre WMI suivant <aucun>  $\sim$  Ouvrir

Après cela il faudra activer le GPO en cliquant simplement dans cette fenêtre :

Enfin, pour appliquer le GPO il faudra mettre à jour via CMD la GPO (invites de commandes) via la commande : "*gpupdate/force*", puis se déconnecter de la session et se reconnecter. Ou si c'est le cas, redémarrez l'ensemble du système d'exploitation pour que les modifications configurées prennent effet.

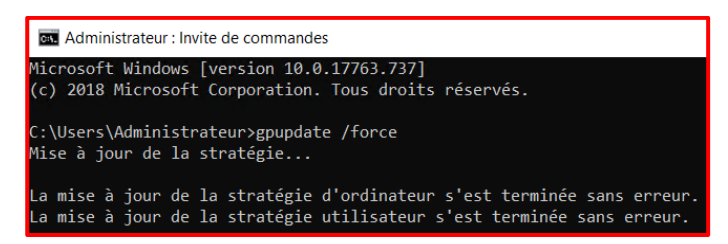

#### <span id="page-22-0"></span>**Connexion à Active Directory - Ldap**

Comme précisé plus haut, une grande entreprise, donc un grand parc informatique, aura de nombreux utilisateurs. Il serait donc impensable ou peu pratique de créer chaque utilisateur individuellement. Dans ce cas l'annuaire LDAP vient à notre secours, donnant la possibilité à chaque utilisateur de s'authentifier avec le même identifiant avec lequel il s'identifie sur sa machine Windows.

Dans la version actuelle (vers. 2.6) le plugin LDAP sera installé par défaut, il faudra donc aller dans le menu "Setup / Authentification" / LDAP Directories"

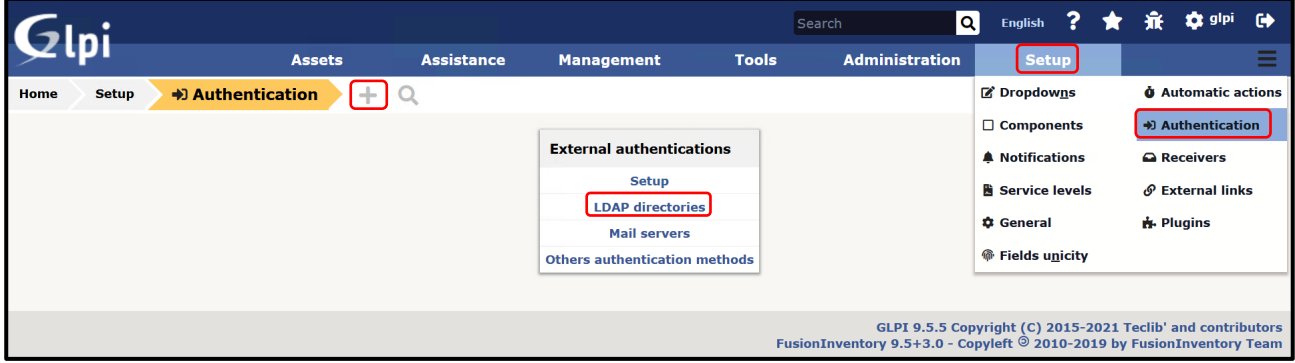

Puis cliquez sur *''+''*, puis il faut cliquer sur "*Active directory*" pour mettre effectivement en place une authentification LDAP.

Par conséquent, il faudra définir :

- **Name** : nom complet du serveur
- **Server** : Adresse IP du serveur
- **Default Server** : Indiquez si le serveur est réellement le serveur par défaut (donc s'il est **Actif** ou non)
- **Port** : vous pouvez le changer (par défaut c'est le port 389)
- **BaseDN**: Description de l'AD ( example : CN=utilisateurs,DC=sio,DC=local )
- **RootDN** : compte glpi précédemment créé ( example : *glpi*@[nom\_serveur].local
- **Password** : Mot de passe de l'utilisateur mentionné ci-dessus (*glpi*)
- **Connection Filter, Login field, Syncronization field, Comments** : Paramètres supplémentaires non obligatoires

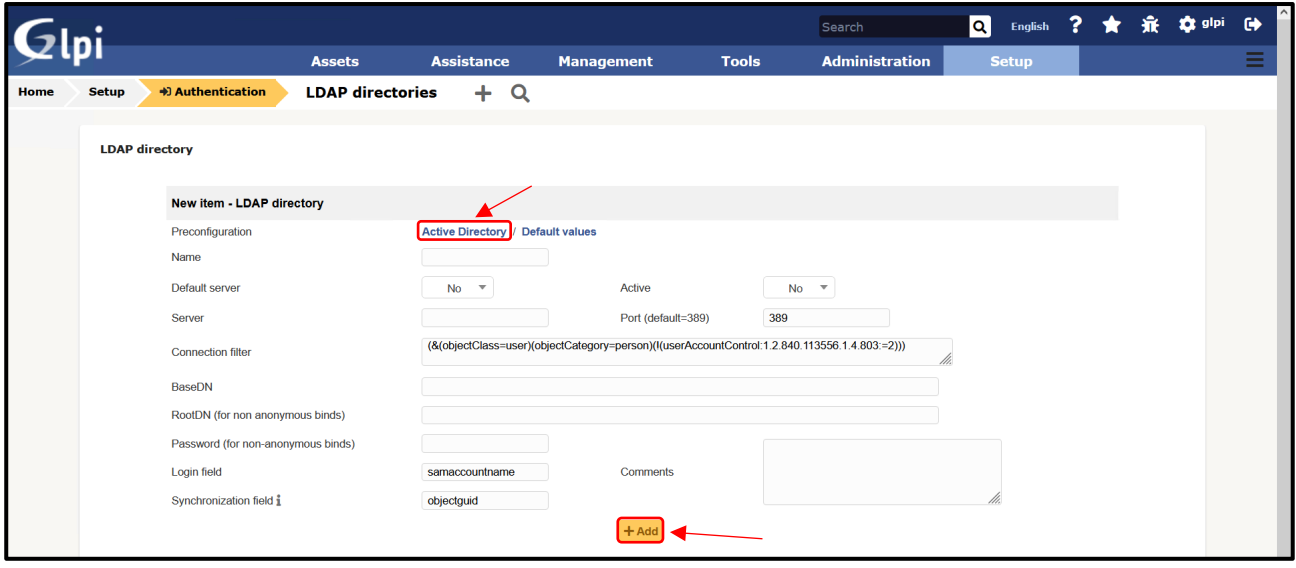

Il faudra donc configurer les différents paramètres, puis enregistrez la configuration et lancez un test pour voir si cela fonctionne.

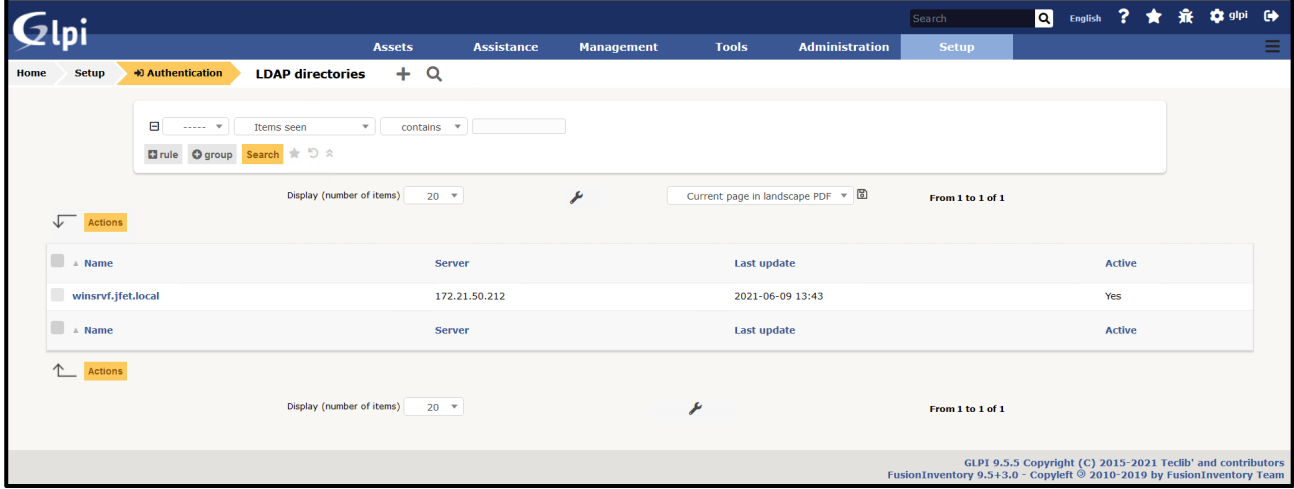

#### Puis, une fois la configuration terminée, vous pourrez la revoir et tester notre annuaire LDAP

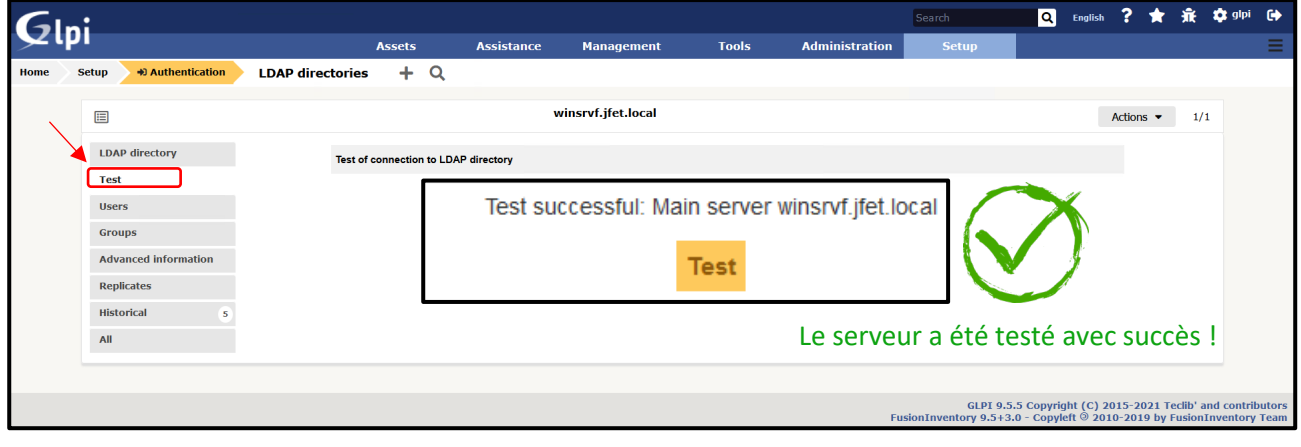

\_\_\_\_\_\_\_\_\_\_\_

## <span id="page-24-0"></span>**Conclusion**

#### Ca repond aux besoin de qui?

Comme décrit ci-dessus, ces types de solutions répondent aux besoins de toutes les entreprises qui disposent d'une infrastructure réseau importante ou complexe.

Evidemment pour l'administrateur système (sys\_admin) il est certainement très pratique d'avoir un logiciel de gestion car il permet la vision en un coup d'œil de toutes les machines paramétrées du réseau et par conséquent d'avoir une gestion plus `` SMART '' de l'ensemble. Architecture de réseau.

Par conséquent, il sera plus pratique de faire l'inventaire du parc, des licences, des contrats et plus encore.

Il sera également plus confortable de suivre les questions d'intervention et toute la partie help\_desk. Il est bien de se souvenir que :

La gestion d'un parc informatique peut être extrêmement compliquée dans certains contextes et Fusion Inventory est construit spécifiquement pour simplifier la gestion de ce dernier.

#### Exemple d'utilisation de un solution de gestion professionnelle

Dans le cas où un bogue logiciel est découvert dans certains appareils, Fusion Inventory peut être extrêmement utile pour identifier les machines cibles à modifier / mettre à jour. La même situation peut se produire dans le cas d'un contrôle de licence. La même situation peut se produire dans le cas des questions d'intervention help desk.

## **Contraintes**

Un tel logiciel nécessite certainement des techniciens experts. Certains logiciels de gestion peuvent être particulièrement coûteux, en particulier dans certains contextes.

Il est vrai aussi qu'il existe des solutions gratuites, mais ces dernières ne sont pas toujours supportées et mises à jour. Dans certains contextes, il est donc conseillé d'acheter un logiciel dédié moyennant des frais, avec la sécurité d'avoir un logiciel toujours mis à jour et avec le support technique correspondant.

L'une des premières questions que se posent de nombreux entrepreneurs lors de l'embauche d'un fournisseur de logicielle de gestion professionnelle est la suivante: "*Combien cela me coûtera-t-il?*" C'est une question parfaitement naturelle à poser. Mais voici la meilleure question: "*Dans quelle mesure l'utilisation d'un* logiciel de gestion professionnel *peut-elle me sauver / m'aider?*"

Dans toute analyse coûts / avantages, il est toujours important d'évaluer le risque d'utiliser ou d'ignorer un outil ou une ressource en particulier. Si vous n'utilisez pas de solutions de gestion, le risque peut être assez élevé.

Ne sous-estimez jamais cet aspect, car un bon solution de gestion peut vous éviter de nombreux problèmes et ralentissements, ce qui ne ferait que perdre votre temps et votre argent.

Milioto Pietro